## **Follow this Process to know your Operating System (OS) Status**

**By: Kolajo, Tosin**

#### **Step 1: Locate and Click on "Start" Button on your Desktop**

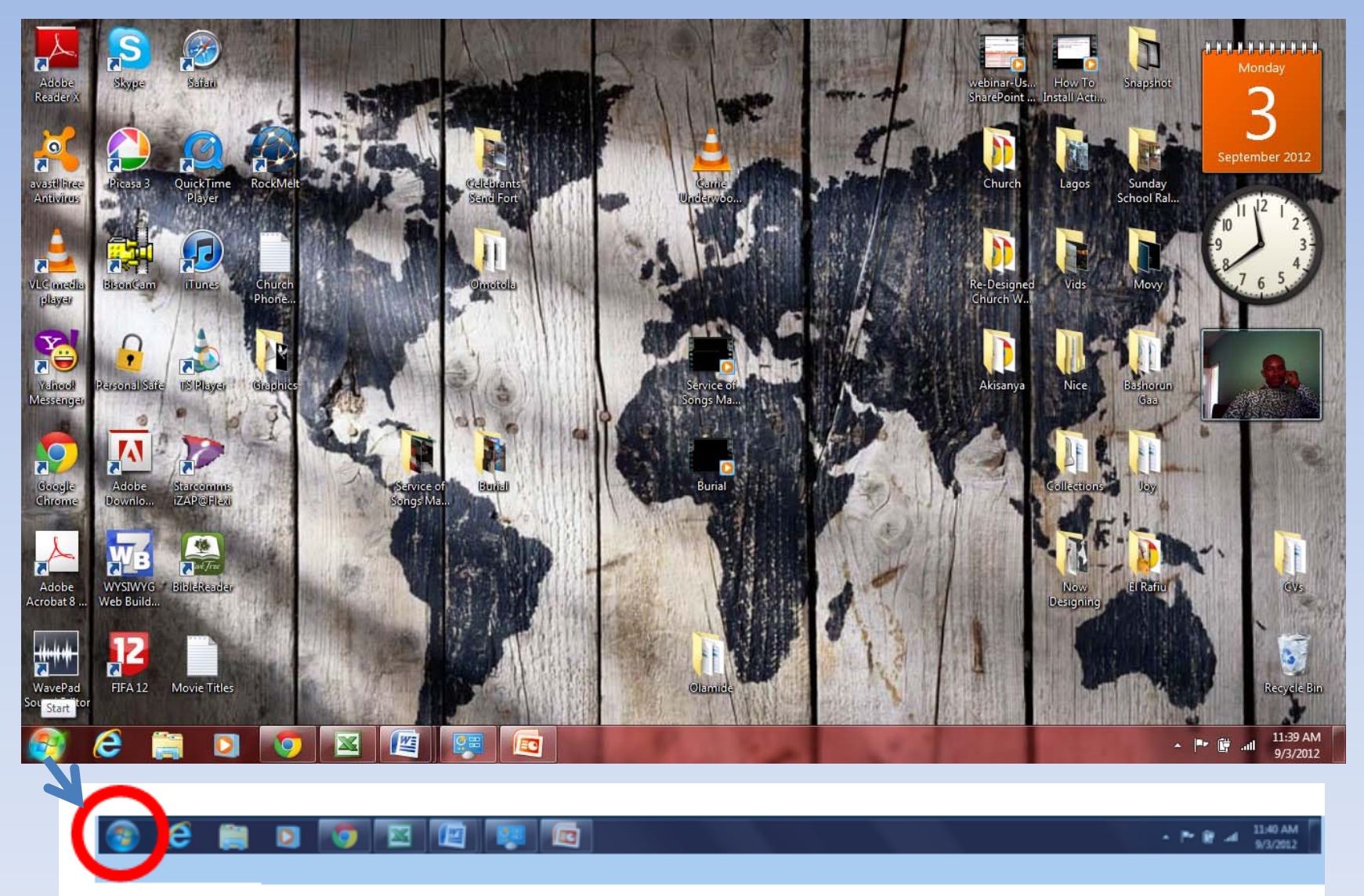

**Start Button** 

#### **This is what you have after Clicking the "Start Button"**

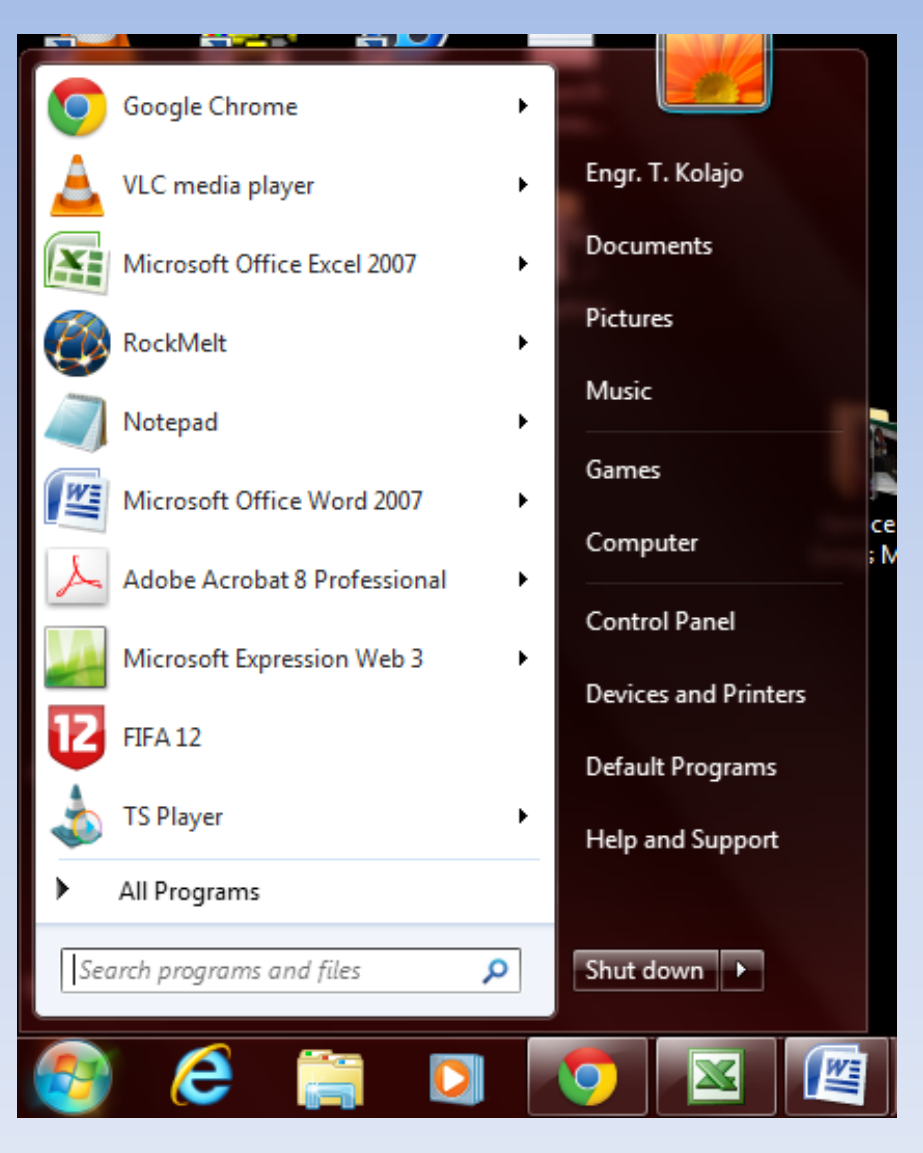

### **Step 2:**

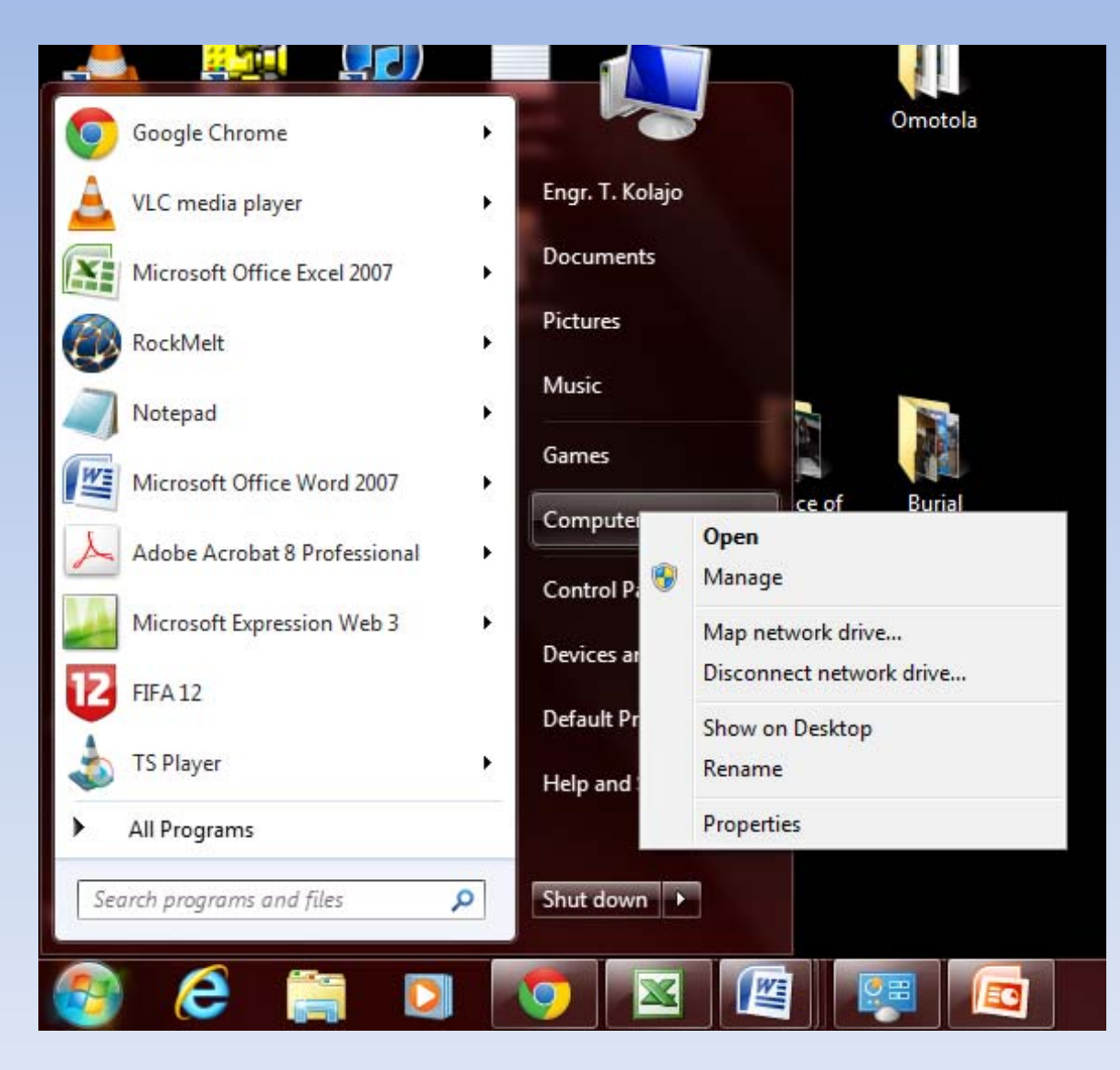

**Locate "My Computer" and Right‐Click to have the options under "My Computer"**

#### **Step 3:**

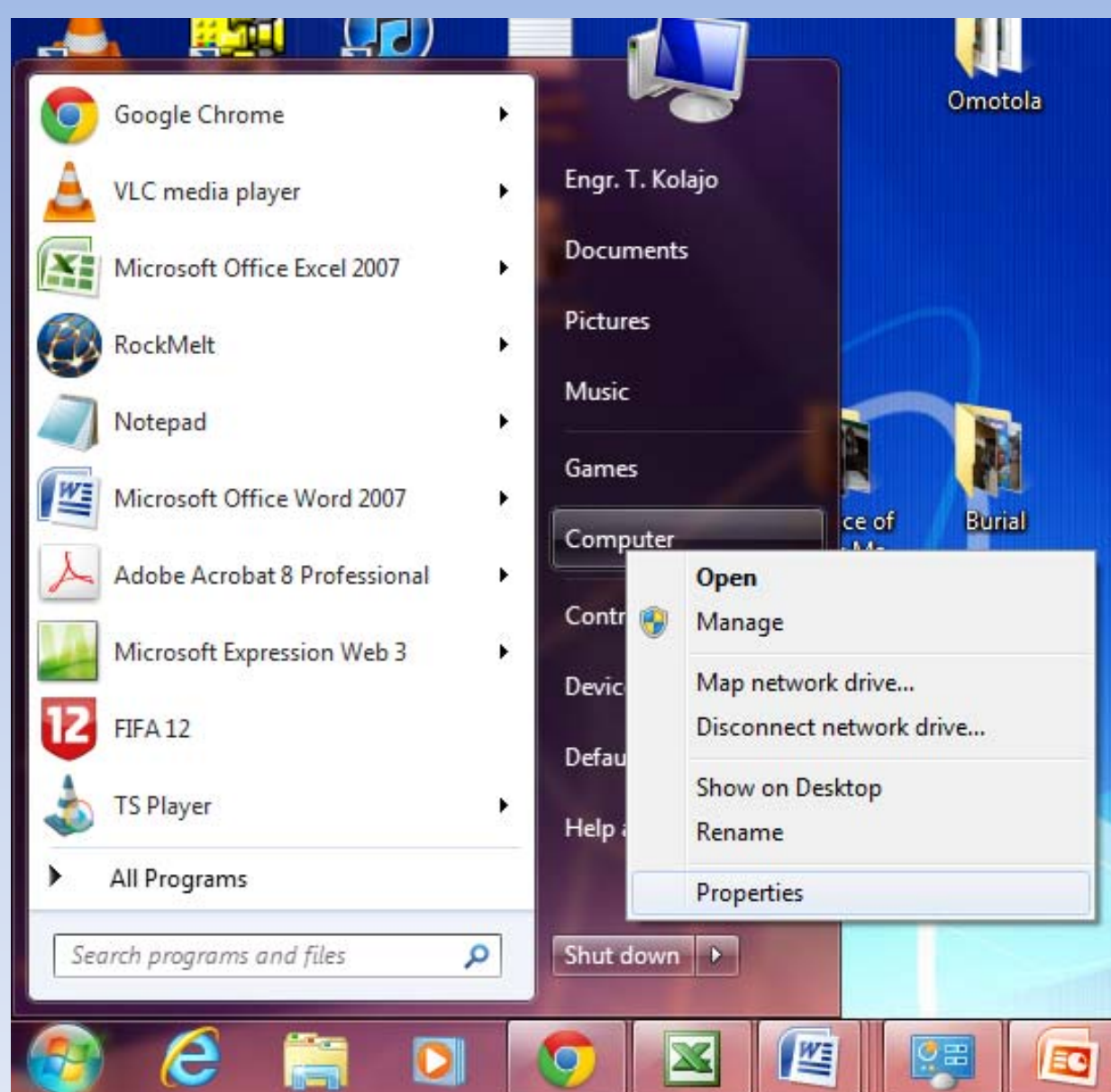

**Select "Properties" after Right‐Click on "My Computer". Wait for an information about your Computer.**

#### **Step 4:**

**Check the Bottom of the Page that provides information about your Computer (Under Windows Activation) to know your Operating System Status**

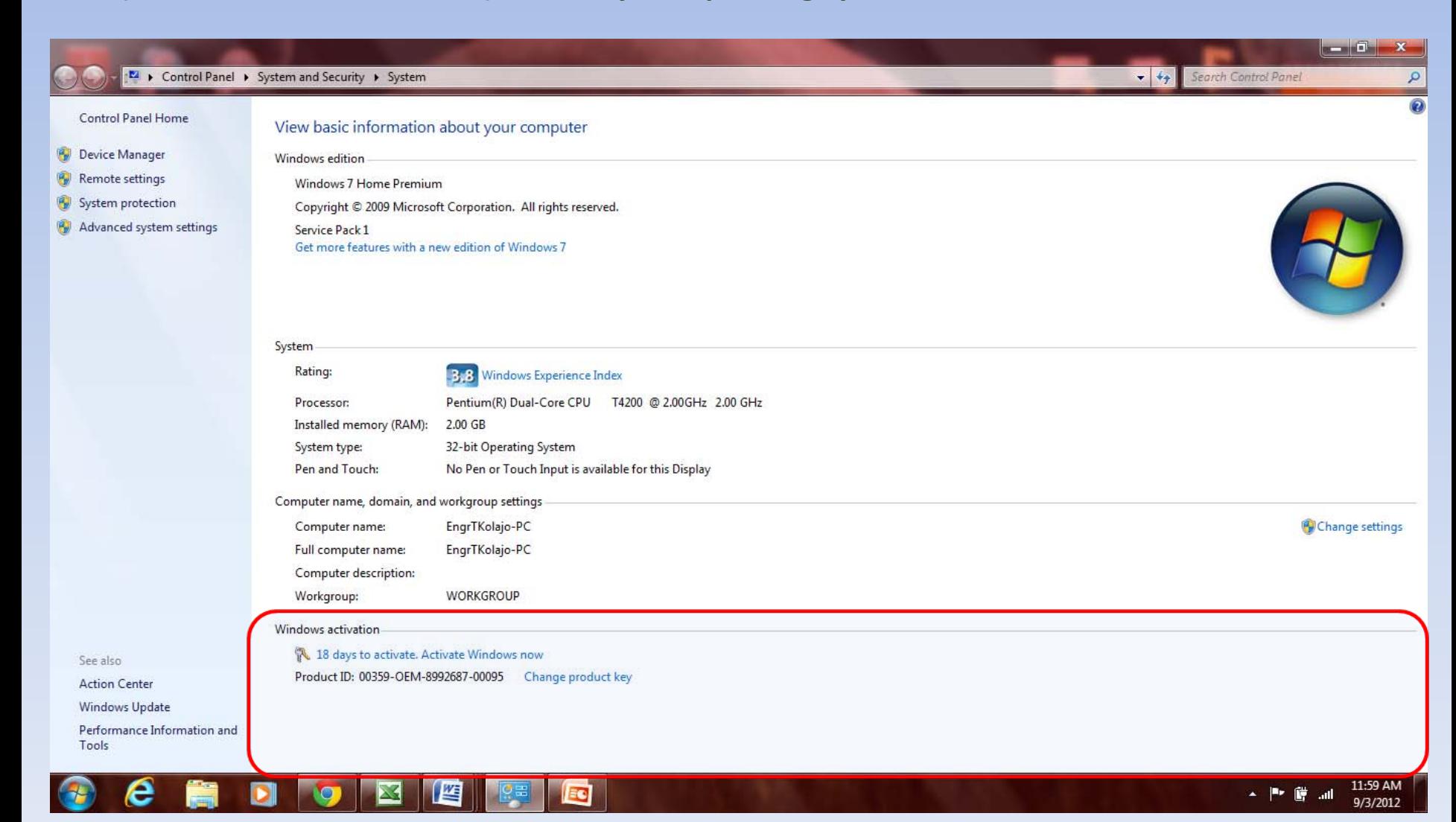

# **Titer Value**

- **Windows Activated** <sup>=</sup> Your Operating System is Licensed
- **Windows not Activated** <sup>=</sup> Your Operating System is not Licensed or out of date
- **X Days to Activate Windows** <sup>=</sup> Your Operating System is Licensed for <sup>x</sup> number of days (Do not try to activate windows, you may develop )

### **Thank You!**